# **WF-2409 300Mbps High Performance Wireless-N Broadband Router**

# **Quick Installation Guide**

**V1.1 2011-06-23** 

#### **Certification**

FCC CE

#### **FCC Statement**

This equipment has been tested and found to comply with the limits for a Class B digital device, pursuant to part 15 of the FCC rules. These limits are designed to provide reasonable protection against harmful interference in a residential installation. This equipment generates, uses and can radiate radio frequency energy and, if not installed and used in accordance with the instructions, may cause harmful interference to radio communications. However, there is no guarantee that interference will not occur in a particular installation. If this equipment does cause harmful interference to radio or television reception, which can be determined by turning the equipment off and on, the user is encouraged to try to correct the interference by one or more of the following measures:

-Reorient or relocate the receiving antenna.

-Increase the separation between the equipment and receiver.

-Connect the equipment into an outlet on a circuit different from that to which the receiver is connected.

-Consult the dealer or an experienced radio/TV technician for help.

To assure continued compliance, any changes or modifications not expressly approved by the party responsible for compliance could void the user's authority to operate this equipment. (Example- use only shielded interface cables when connecting to computer or peripheral devices)

#### **FCC Radiation Exposure Statement**

This equipment complies with FCC RF radiation exposure limits set forth for an uncontrolled environment. This transmitter must not be co-located or operating in conjunction with any other antenna or transmitter. This equipment should be installed and operated with a minimum distance of 20 centimeters between the radiator and your body.

This equipment complies with Part 15 of the FCC Rules. Operation is subject to the following two conditions:

(1) This device may not cause harmful interference, and

(2) This device must accept any interference received, including interference that may cause undesired operation.

#### **Caution!**

The manufacturer is not responsible for any radio or TV interference caused by unauthorized modifications to this equipment. Such modifications could void the user authority to operate the equipment.

#### **Package Contents**

#### **The following items should be found in your package:**

- 300Mbps High Performance Wireless-N Broadband Router
- Power Adapter
- $\triangleright$  Quick Installation Guide
- $\geq$  3 Antennas
- $\triangleright$  CD-ROM
- $\triangleright$  Ethernet Cable

Make sure that the package contains above items. If any of the above items is missing or damaged, please contact the store you bought this product from.

#### **Before You Begin**

#### **Minimum Requirements:**

- Broadband (DSL/Cable) modem and service with Ethernet port
- $\geq$  802.11b/g/n wireless adapter or Ethernet adapter and cable for each computer
- Internet Explorer® 5.0, Firefox®2.0 or Safari® 1.4 or higher

## **Brand and Copyright Announcement**

**Copyright © 2010 Netis Corporation.** 

**All rights reserved** 

## netis

 **is a registered trademark of Netis Corporation. Other trademarks and trade names may be used in this document to refer to either the entities claiming the marks and names or their products.** 

**Reproduction in any manner without the permission of Netis Corporation is strictly forbidden** 

**All the information in this document is subject to change without notice.** 

**USA/Canada Technical Support** 

**Phone: 1-866-71-network or 1-866-716-3896 (free in USA & Canada)** 

**E-mail:** usa\_support@netis-systems.com

# **1. Hardware Installation Procedure**

The procedures to install the WF-2409 please refer to Figure 1-1.

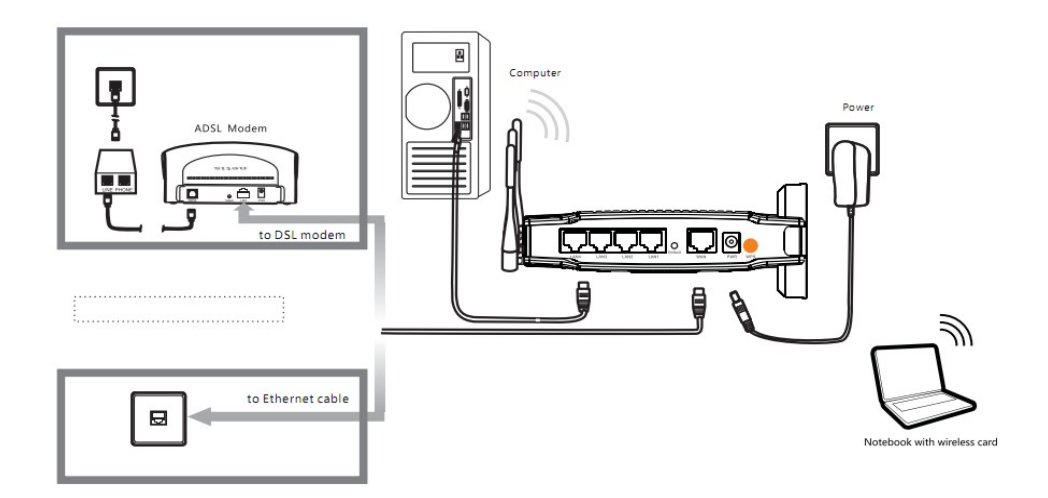

#### Figure 1-1

 $\triangleright$  Step 1 connecting your computer to the LAN port.

Attach one end of the Ethernet cable with RJ-45 connector to your hub, switch or a computer's Ethernet port, and the other end to one of the LAN ports of your WF-2409.

 $\triangleright$  Step 2 Connecting Cable/ADSL Modem to the WAN port.

Connect the Ethernet cable attaching to your Cable/ADSL modem to the WAN port of your WF-2409.

 $\triangleright$  Step 3 connecting the power adapter.

Connect the single DC output connector of the power adapter to the power jack on the side of the WF-2409. Then plug the Power Adapter into an AC outlet.

 $\triangleright$  Step 4 Power on the following devices in this order:

Cable/ADSL modem, Router, and PCs

## **2. Login**

You can manage the WF-2409 through the Web browser-based configuration utility. To configure the device via Web browser, at least one properly configured computer must be connected to the device via Ethernet or wireless network. The WF-2409 is configured with the **default IP address of 192.168.1.1** and **subnet mask of 255.255.255.0** and its **DHCP server is enabled** by default. Before setting up the Router, make sure your PCs are configured to obtain an IP address automatically from the Router by the steps below.

## **2.1. Configure computer (Windows 7)**

Please follow the steps below to setup your computer:

- 1. Go to Start  $\rightarrow$  Settings  $\rightarrow$  Control Panel
- 2. Click Network and Sharing Center

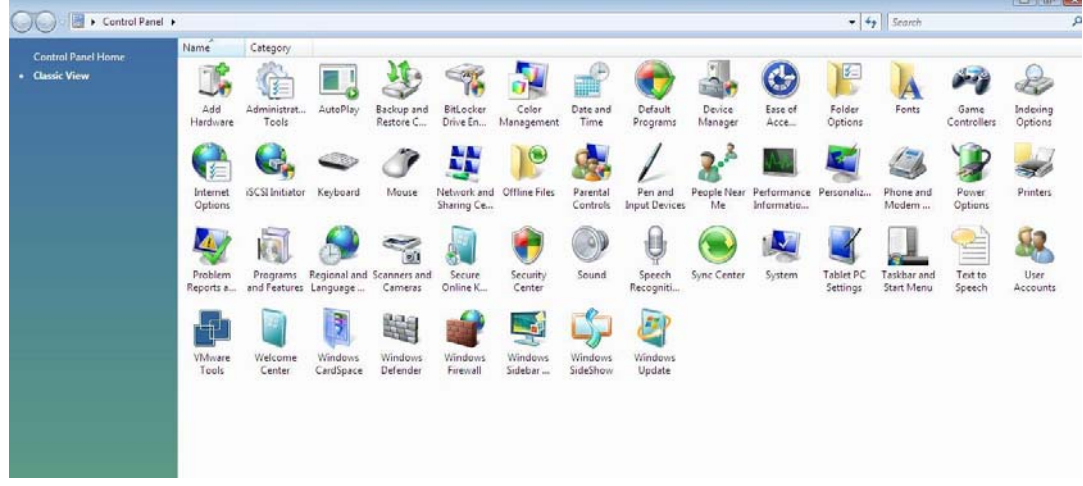

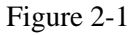

3. Click Manage Network Connections

| Tasks                                              | Network and Sharing Center                     |                               |               |  |
|----------------------------------------------------|------------------------------------------------|-------------------------------|---------------|--|
| View computers and devices<br>Connect to a network |                                                |                               | View full map |  |
| Set up a connection or network                     |                                                |                               |               |  |
| Manage network connections                         | TECH-PC                                        | Network                       | Internet      |  |
| Diagnose and repair                                | (This computer)                                |                               |               |  |
|                                                    | Network (Private network)                      |                               | Customize     |  |
|                                                    | Access                                         | Local only                    |               |  |
|                                                    | Connection                                     | Local Area Connection         | View status   |  |
|                                                    | <b>Sharing and Discovery</b><br>33             |                               |               |  |
|                                                    | Network discovery                              | $O$ On                        | $\odot$       |  |
|                                                    | File sharing                                   | o Off                         | $\odot$       |  |
|                                                    | Public folder sharing                          | o Off                         | $\odot$       |  |
|                                                    | Printer sharing                                | O Off (no printers installed) | $\odot$       |  |
|                                                    | Password protected sharing                     | $O$ On                        | $\odot$       |  |
|                                                    | Media sharing                                  | o Off                         | $\odot$       |  |
|                                                    | Show me all the files and folders I am sharing |                               |               |  |

Figure 2-2

4. Highlight the icon Local Area Connection, right click your mouse, and click Properties

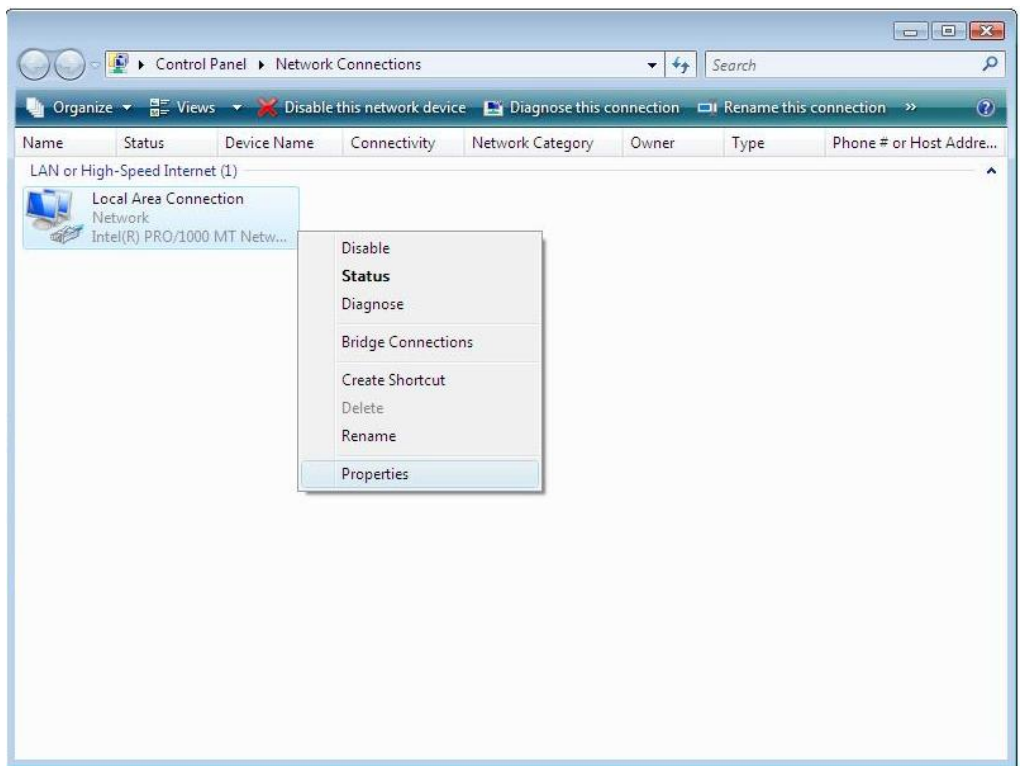

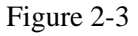

5. Highlight Internet Protocol Version 4 (TCP/IP) and then press Properties button

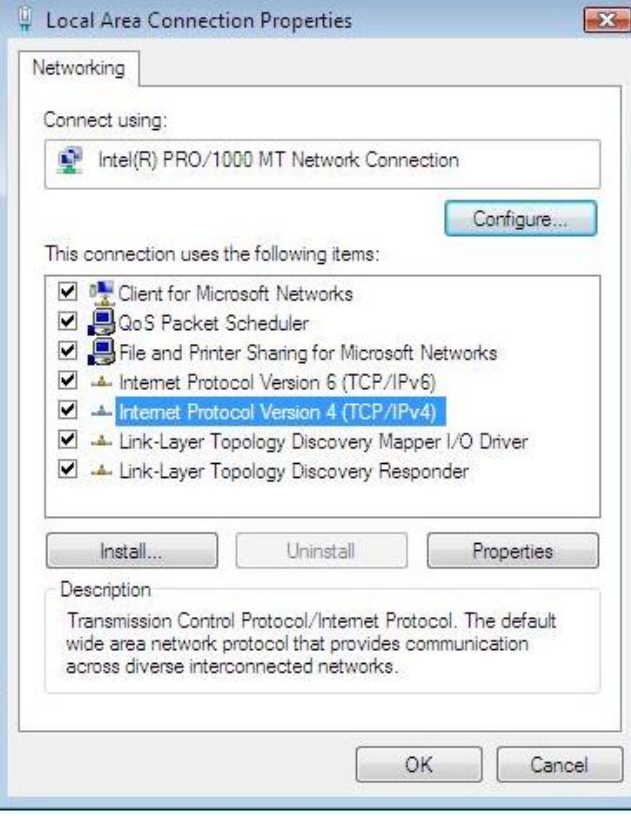

Figure 2-4

6. Choose Obtain an IP address automatically and Obtain DNS server address automatically, and then press OK to close the Internet Protocol (TCP/IP) Properties window

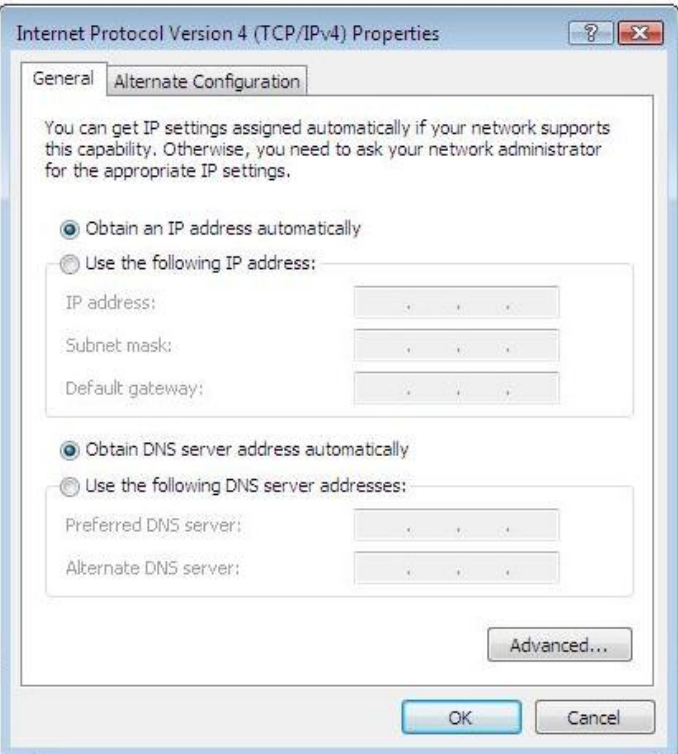

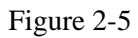

7. Press OK to close the Local Area Connection Properties window

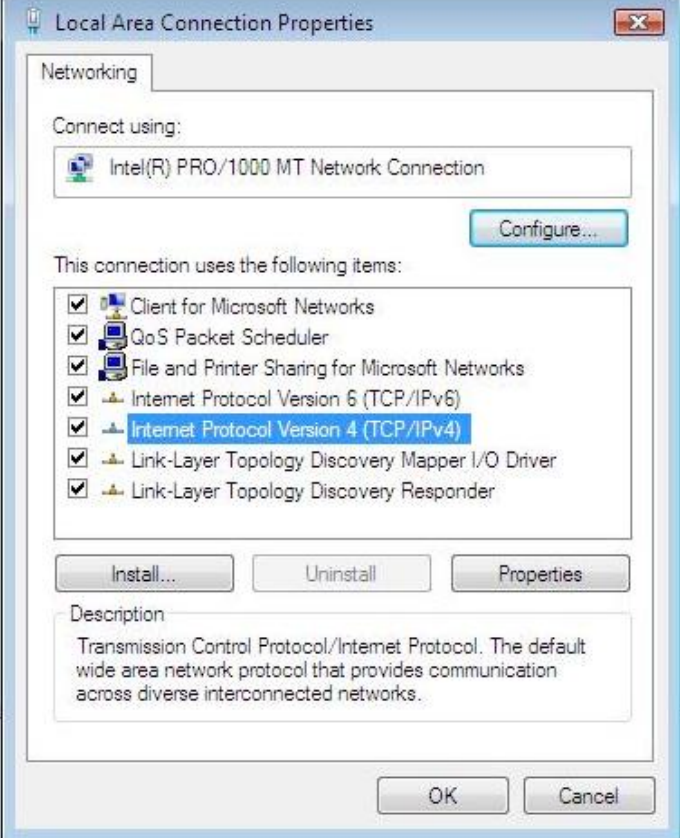

Figure 2-6

## **2.2. LED Indicators**

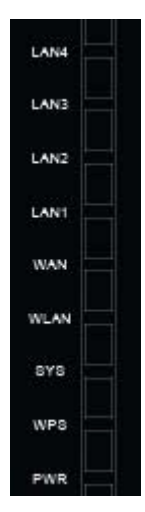

Figure 2-7

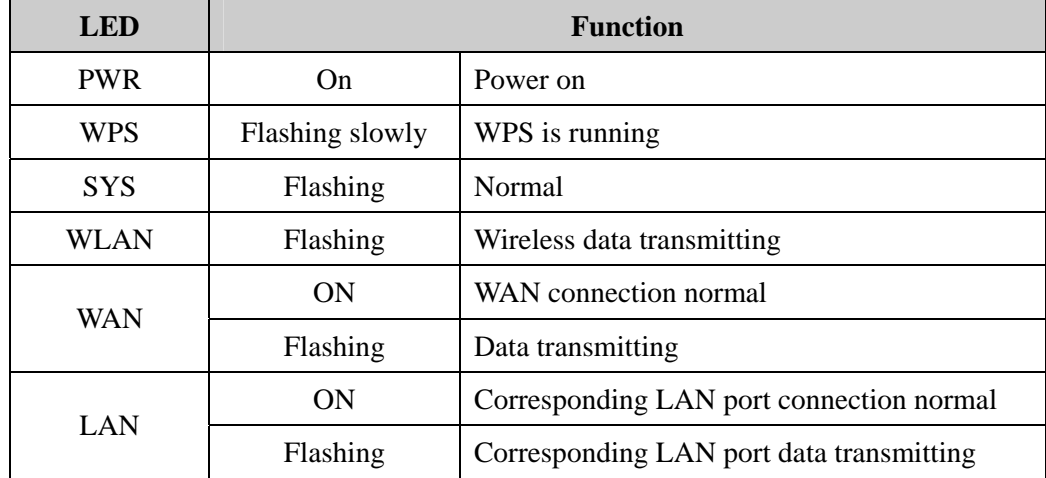

## **2.3. Additional Settings for Wireless Client**

If you choose to access the router via a wireless client, also verify the following:

1. Make sure your PC is equipped with 802.11b 802.11g or 802.11n wireless adapter and has appropriate WLAN card driver/utility and TCP/IP installed.

2. Set the wireless adapter to use appropriate TCP/IP settings as described in previous section.

3. Launch the wireless adapter's provided utility and verify that your wireless client is configured with these settings:

- **Operation Mode:** Infrastructure
- **SSID:** default
- **Authentication:** Disabled
- **Encryption:** Off
- **Radio Band:** 802.11B/G/N

### **2.4. Checking PC's IP and Connection with the Router**

After configuring the TCP/IP protocol, use the ping command to verify if the computer can communicate with the Router. To execute the ping command, open the DOS window and

ping the IP address of the WF-2409 at the DOS prompt:

- For Windows 98/Me: **Start** -> **Run**. Type **command** and click OK.
- For Windows 2000/XP: **Start** -> **Run**. Type **cmd** and click OK*.*

At the DOS prompt, type the following command:

If the Command window returns something similar to the following:

C:\Documents and Settings\admin>ping 192.168.1.1

Pinging 192.168.1.1 with 32 bytes of data:

Reply from 192.168.1.1: bytes=32 time=1ms TTL=64 Reply from 192.168.1.1: bytes=32 time=1ms TTL=64 Reply from 192.168.1.1: bytes=32 time=1ms TTL=64 Reply from 192.168.1.1: bytes=32 time=1ms TTL=64

Ping statistics for 192.168.1.1: Packets: Sent = 4, Received = 4, Lost =  $0$  (0% loss), Approximate round trip times in milli-seconds:  $Minimum = 1ms$ ,  $Maximum = 1ms$ ,  $Average = 1ms$ 

Then the connection between the router and your computer has been successfully established. If the computer fails to connect to the router, the Command window will return the following:

> C:\Documents and Settings\admin>ping 192.168.1.1 Pinging 192.168.1.1 with 32 bytes of data: Request timed out. Request timed out. Request timed out. Request timed out. Ping statistics for 192.168.1.1:

```
Packets: Sent = 4, Received = 0, Lost = 4 (100% loss),
```
Verify your computer's network settings are correct and check the cable connection between the router and the computer.

In order to make the whole network operate successfully, it is necessary to configure the WF-2409 through your computer has a WEB browser installed. Please follow up the steps listed below.

## **2.5. Login**

1. Startup Internet Explorer and enter **http://192.168.1.1,** then press Enter

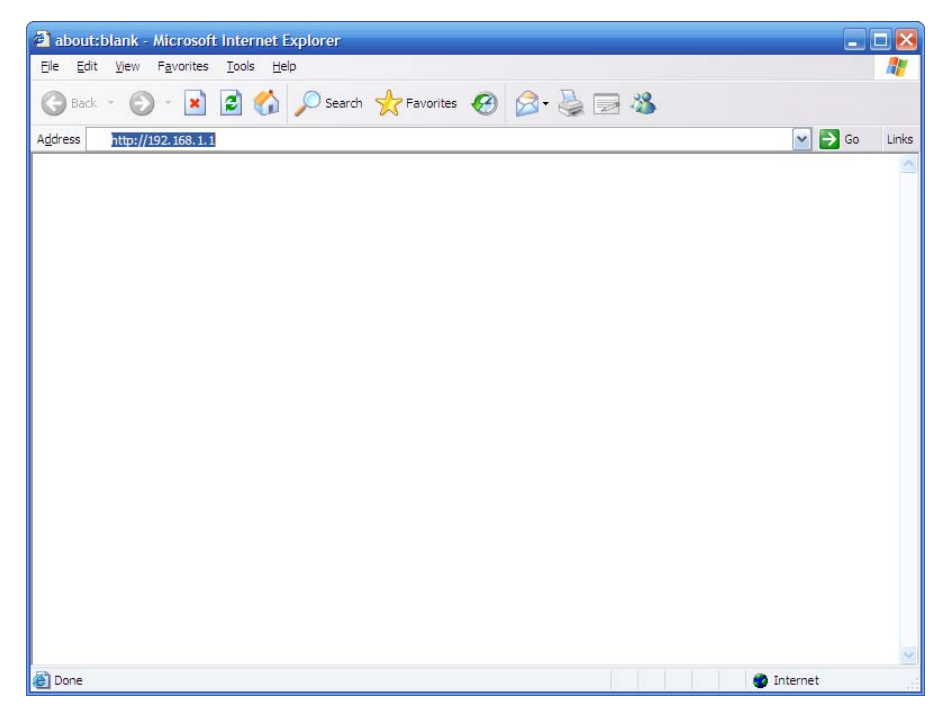

Figure 2-1

2. You will enter the user name and password. The default user name is guest, password is guest, too. You can't modify you user name but can modify your password. You need modify you password when you successfully login, incase anyone else may invade your Internet illegally.

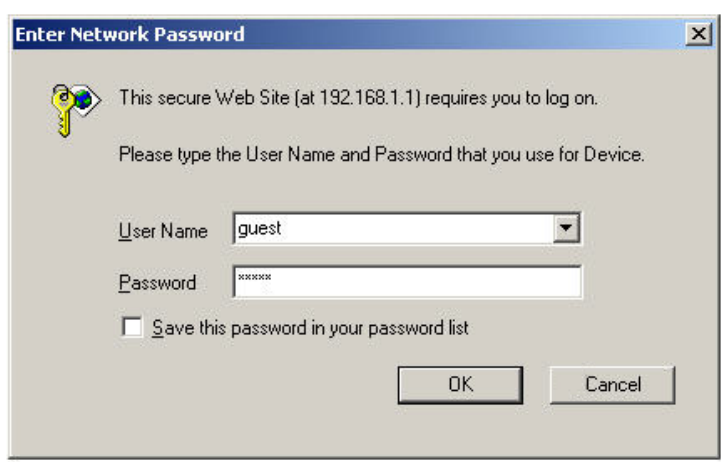

Figure 2-2

3. After successful login, you will be able to see the WF-2409's web-based configuration utility refer to Figure 2- From now on the WF-2409 acts as a Web server sending HTML pages/forms at your request. You can click the menu options at the left to start the configuration task. In the home page of the WF-2409, the left navigation bar shows the main options to configure the system. In the right navigation screen is the summary of system status for viewing the configurations.

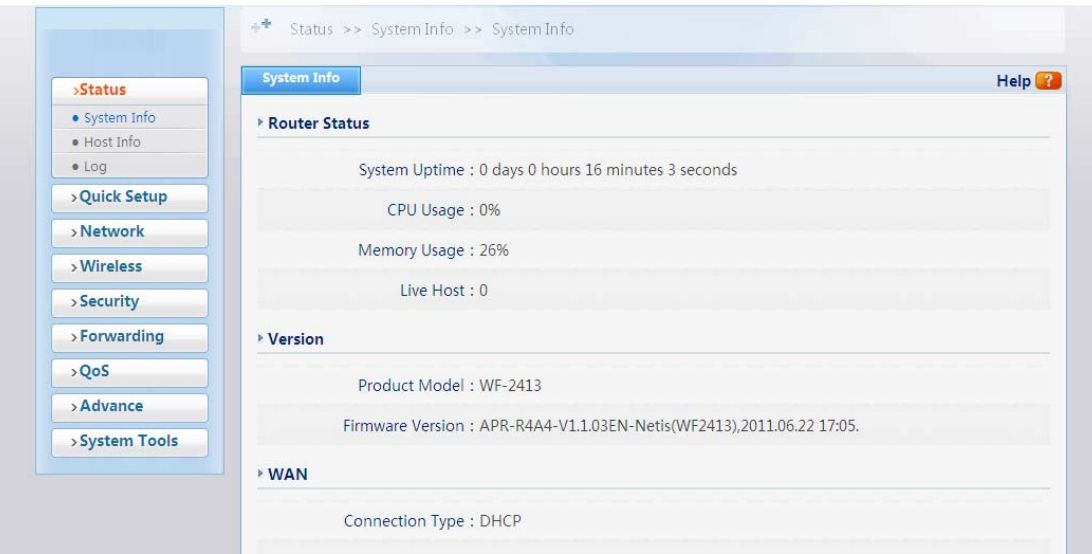

Figure 2-10

# **3. System configuration**

## **3.1. Convenient Setup**

Providing you the convenient and simplest method for configure the router, the purpose of this item is to provide an easy way for you to use it and configure your router to access the Internet quickly; including "DHCP", "PPPoE", "Static IP", "PPTP", "L2TP" and "Wireless Configuration". This is the most convenient tool for you to configure router.

### **3.1.1. DHCP user (Cable Modem)**

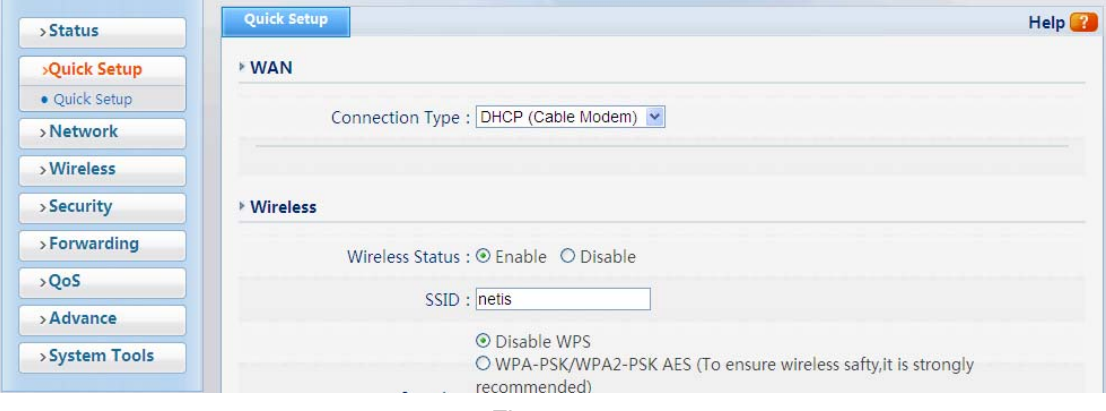

Figure 3-1

After select this item, you will obtain an IP address from your ISP automatically, those ISP who supply Cable modem always use DHCP technology.

### **3.1.2. PPPoE user (ADSL)**

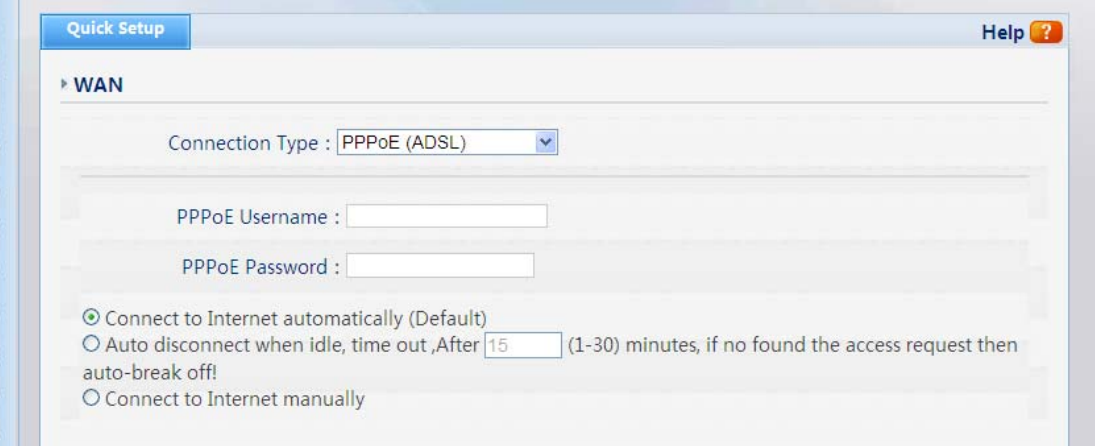

#### Figure 3-2

If your ISP provides you the PPPoE service (all ISP with DSL transaction will supply this service, such as the most popular ADSL technique), please select this item. In the "Convenient configuration" You can input your PPPoE username and password to access the Internet. You can connect to Internrt automatically,manually or disconnect Internet when idle ,time out.

PPPoE Username

Input PPPoE username provided by ISP

PPPoE Password

Input PPPoE password provided by ISP.

## **3.1.3. Static User**

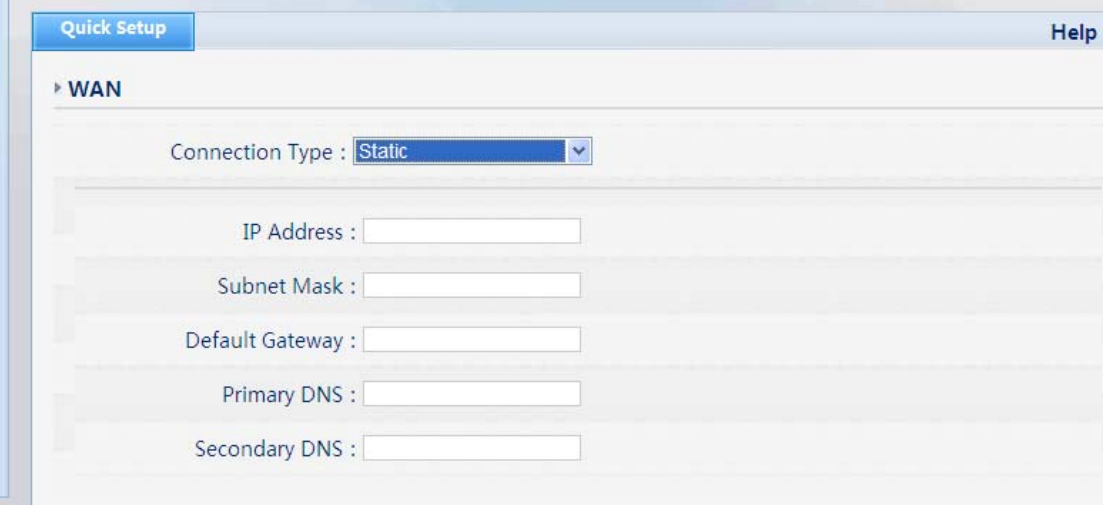

#### Figure 3-3

This item should only be used when users use a static IP address to access Internet, you should input your "WAN IP address", "subnet mask"," default gateway" and "DNS server (domain name server) IP address" according to the information provided by your ISP. And every IP address should be input in appropriate IP field, a IP address only divided into four IP octets by sign"." is acceptable.

 $\triangleright$  IP address

- The IP address that your Internet access into
- $\triangleright$  Subnet mask

Specify a Subnet Mask for your WAN segment

> Default gateway

It is provided by your ISP

> Primary DNS

DNS server is used for resolve domain name. Your ISP will provides you with at least one DNS IP address, input IP address of your DNS server in this field

Secondary DNS

Input IP address of backup DNS server, or you can leave this field blank.

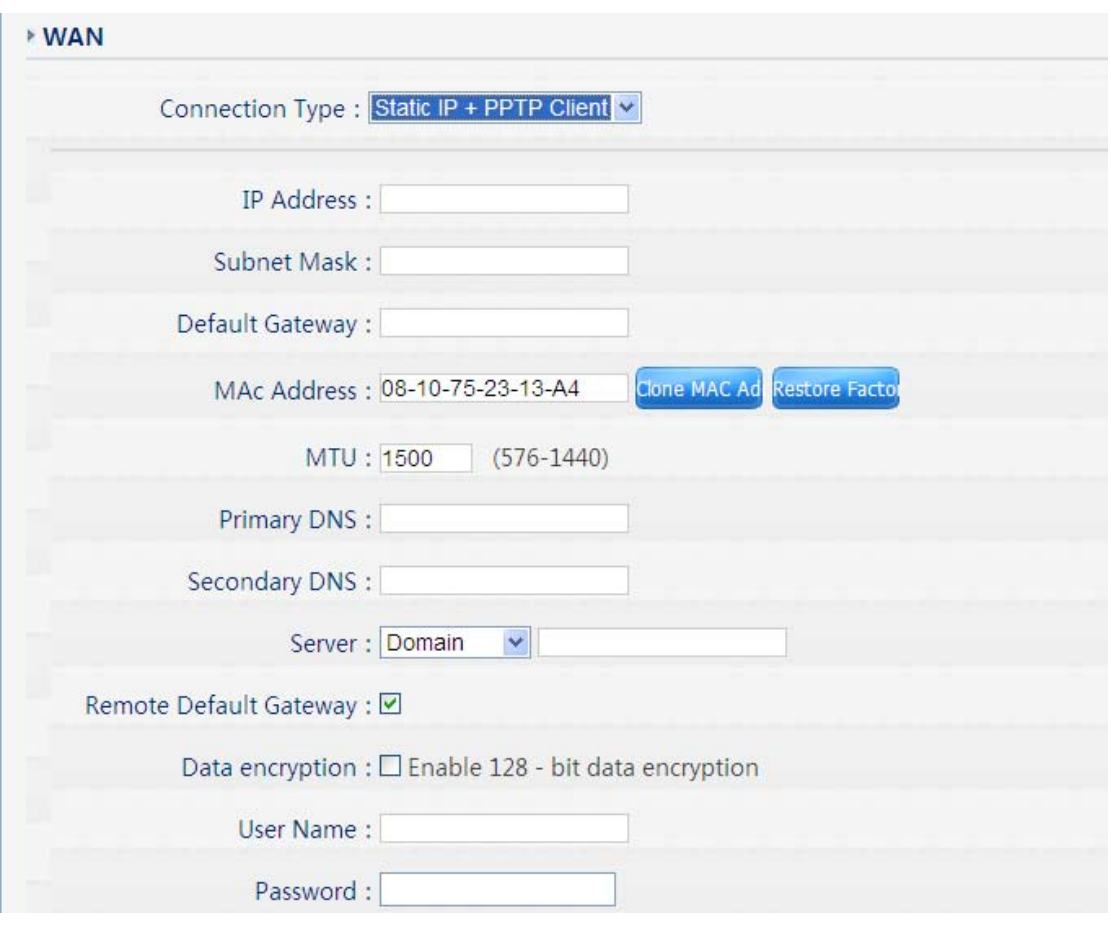

## **3.1.4. Static IP + PPTP Client**

Figure 3-4

If your ISP provides you the Static PPTP service, please select this item. In the "Convenient configuration" You can input your PPTP Server, username and password to access the Internet.

 $\triangleright$  Server

The Server IP address that your Internet access into

 $\triangleright$  IP Address

The Local IP address that your Internet access into Subnet mask

- $\triangleright$  Subnet mask
- Specify a Subnet Mask for your WAN segment
- > Primary DNS

DNS server is used for resolve domain name. Your ISP will provides you with at least one DNS IP address, input IP address of your DNS server in this field

Secondary DNS

Input IP address of backup DNS server, or you can leave this field blank

> Default gateway

It is provided by your ISP

 $\triangleright$  User Name

Iput User name your ISP provides

Password

It is provided by your ISP

#### **3.1.5. Static IP + L2TP Client**

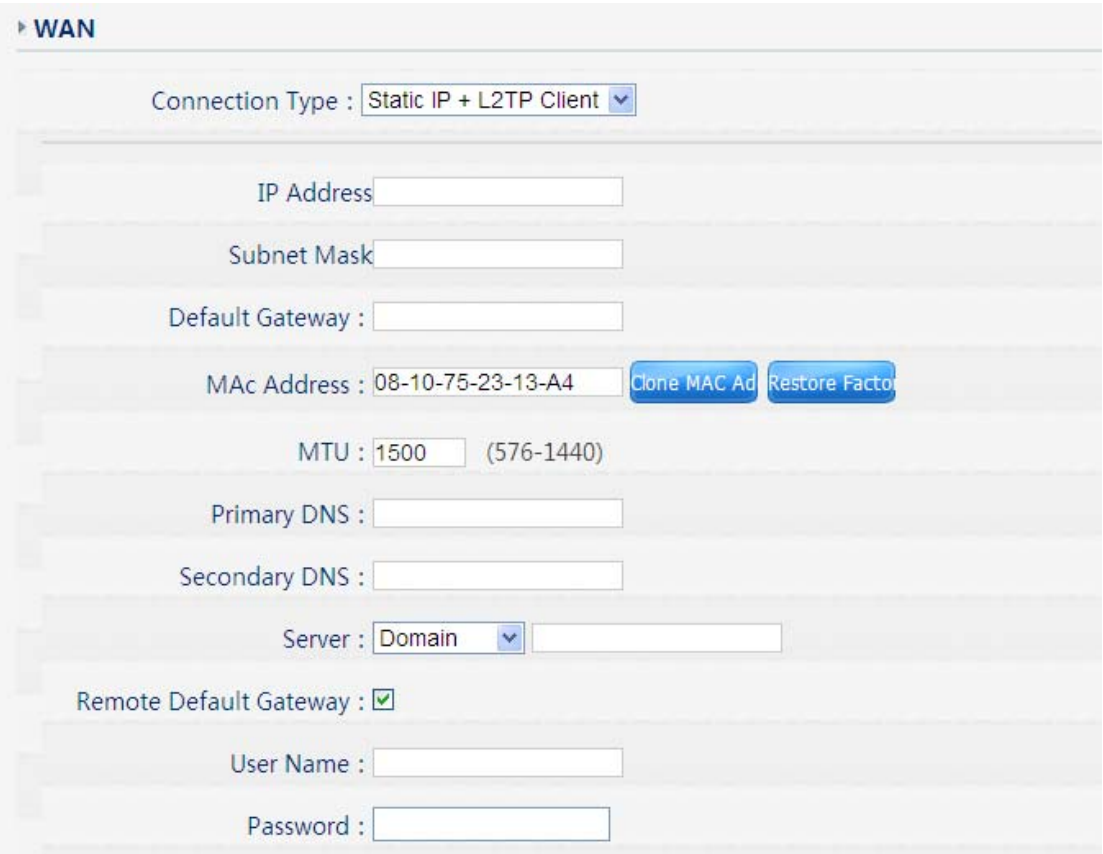

Figure 3-5

If your ISP provides you the Static L2TP service, please select this item. In the "Convenient configuration" You can input your L2TP Server, username and password to access the Internet.

 $\triangleright$  Server

The Server IP address that your Internet access into

 $\triangleright$  IP Address

The Local IP address that your Internet access into Subnet mask

 $\triangleright$  Subnet mask

Specify a Subnet Mask for your WAN segment

 $\triangleright$  Default gateway

It is provided by your ISP

```
> Primary DNS
```
DNS server is used for resolve domain name. Your ISP will provides you with at least one DNS IP address, input IP address of your DNS server in this field

Secondary DNS

Input IP address of backup DNS server, or you can leave this field blank

 $\triangleright$  User Name Iput User name your ISP provides Password It is provided by your ISP

## **3.1.6. Wireless Configuration**

You can choose "Enable" or "Disable" to enable or disable the wireless function. The default setting is "enable". If you chose the "Disable" status, the router will become a wired broadband router without wireless function, so be careful when you choose this status.

 $\triangleright$  SSID

SSID (Service Set Identifier) is your wireless network's name shared among all points in a wireless network. The SSID must be identical for all devices in the wireless network. It is case-sensitive and must not exceed 32 characters. Make sure all points in the wireless network have the same SSID. For added security, you should change the default SSID to a unique name  $\triangleright$  Security

The item allows you to encrypt your wireless communication, and you can also protect your wireless network from unauthorized user access. It supplies "None", "WEP", "WPA-PSK", "WPA2-PSK" and "WPA/WPA2-PSK" five different encryption modes. And you can also use WPS function and then it will be encrypted to WPA2-AES mode automatically

**Now you have finished the configuration of this WF-2409. Congratulations**!